#### 大仁科技大學

### 建立預算在「總務會計系統」之操作說明

- 一、業務單位承辦人員依據分配各單位預算額度,建立預算會計科目明細。
- 二、預算會計科目明細,其中包含「資本門」132101~136303、142101~142103 及「經常門」 51101~517201。一個主要工作請新增一張「主單」多筆「明細」的原則。(範例:「主單」 學生校外實習費),明細:1.赴實習醫院督導費 2.實習費 3.實習業務費(實習手冊、郵票、 信封、證書等)4.赴實習地點訪視或接洽業務差旅費)。

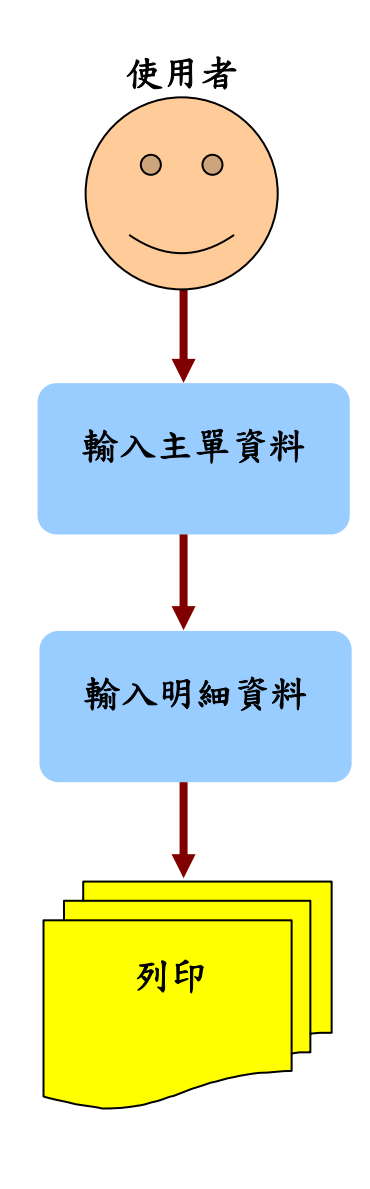

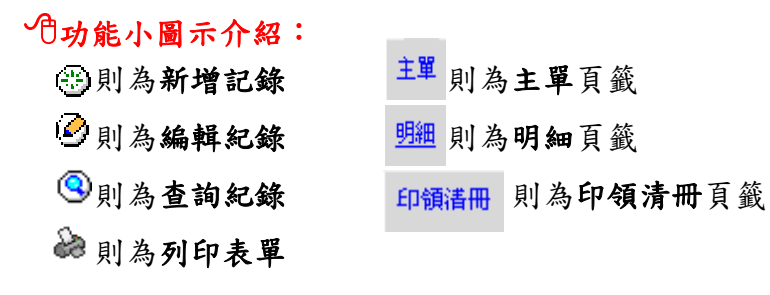

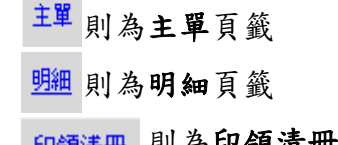

## (一) 從年度計畫管理→部門年度計畫提報→新增「主單」 步驟一:

> 請點選此鈕 3可新增「主單」資料畫面。

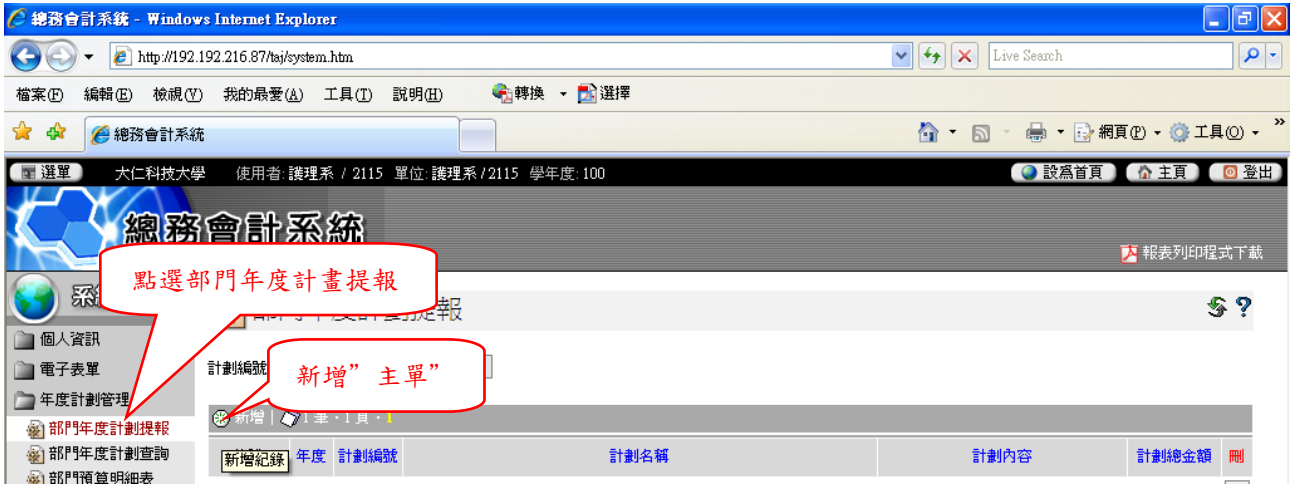

### 驟二: 步

▶ 「主單」內的各欄資訊請逐項詳細填寫,如下圖所示:

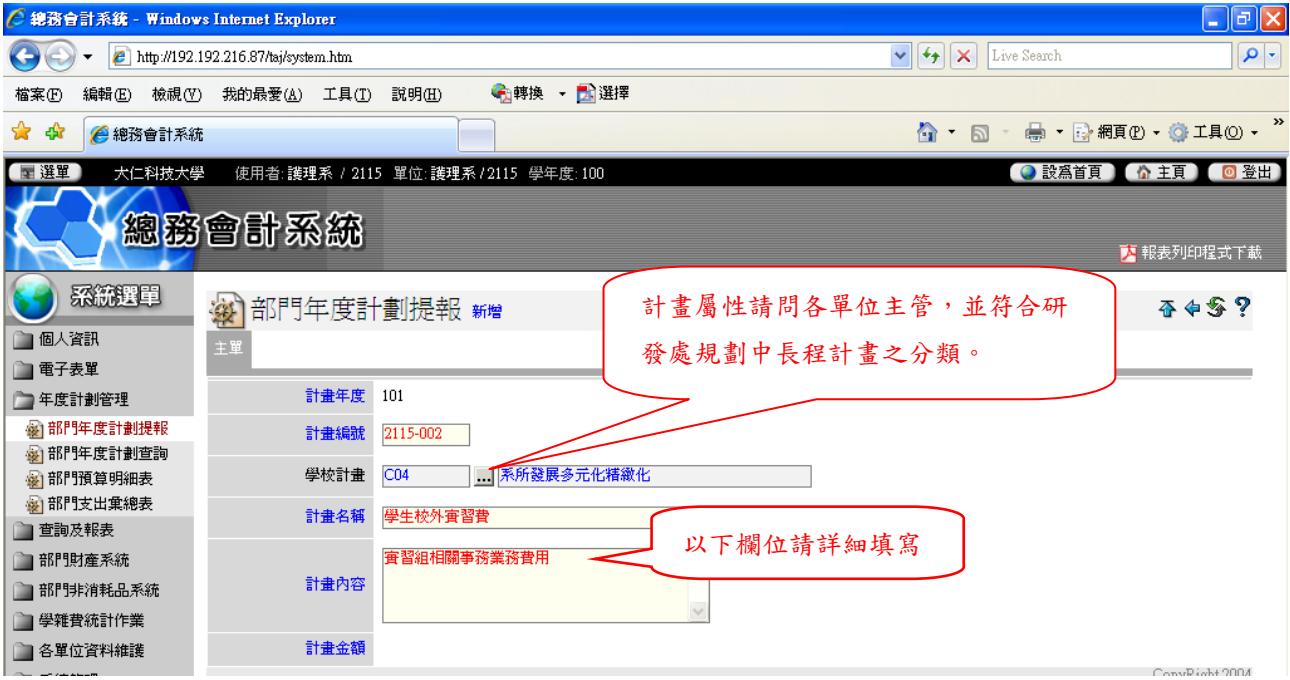

# 步驟三:

請點選此鈕 可新增「明細」資料畫面。

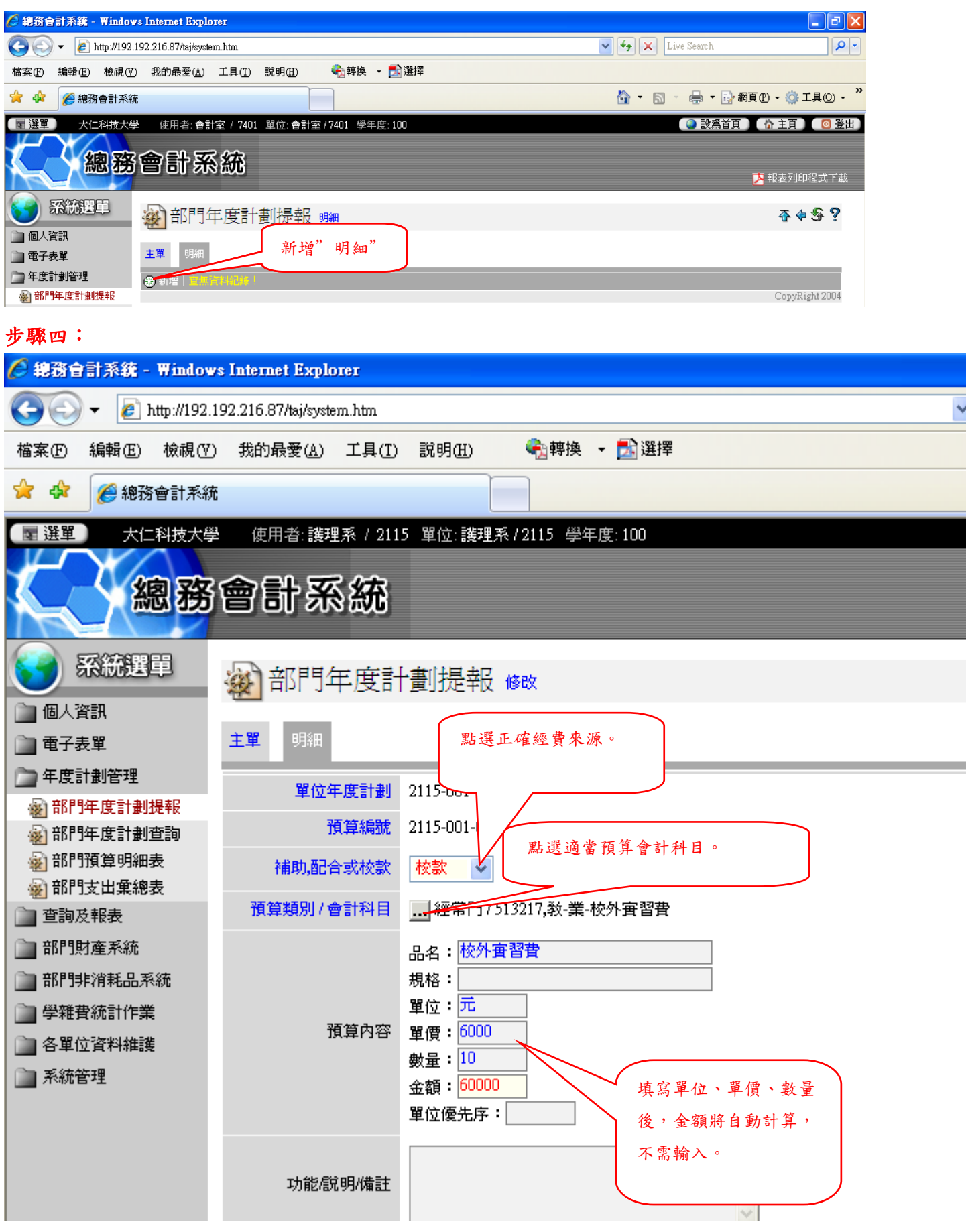

(二) 從年度計畫管理→部門年度計畫查詢;部門預算明表;部門支出彙總表。 功能說明:

- 1. 部門年度計畫查詢:可查詢部門年度計畫提報有幾大類及總金額。
- 2. 部門預算明表:可查詢部門年度資本門或經常門支出科目預算明細表。
- 3. 部門支出彙總表:可查詢列印當學年度該單位預算總額及日後填報訪視評鑑資料預算 配額。

感謝您的配合,您的用心讓大家更順心。祝您操作順利!

會計室謹誌 2012/02/29